#### **INSTRUCTION MANUAL**

The functions that will be altered by updating the firmware are described here.

## Widget and Application Operation

#### **SNS Widget**

- 1 Press the <HOME> button.
- 2 Flick the screen left or right to select the Service panel.
- 3 Touch [ 3 ].
- 4 Select the SNS Widget.

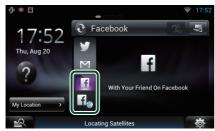

f

Articles you posted or shared are displayed.

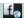

The Web browser starts and the Facebook Web site is displayed.

### Facebook (SNS Application)

- 1 Press the <HOME> button.
- 2 Flick the screen left or right to select the Network contents panel.
- 3 Touch [ ]].
- 4 Touch [ SNS].
- 5 Touch [ [ (Facebook)].
- 6 Perform desired operation as follows.

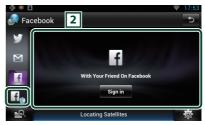

#### 2 Article list

Articles you posted or shared are displayed. Touching this displays details.

While the latest information is displayed at the top, sliding the list down updates the information.

?: Reads out the article by voice.

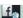

The Web browser starts and the Facebook Web site is displayed.

### Facebook (web browser)

- 1 Press the <HOME> button.
- 2 Flick the screen left or right to select the Service panel.
- 3 Touch [ ].
- 4 Select the SNS Widget.
- 5 Touch [ 1 ].
- 6 Enter the Email address/Phone and Password.

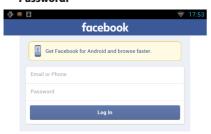

#### 7 Touch [Log in].

You have logged in to the Facebook Web site.

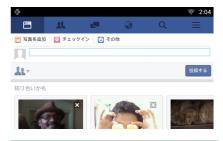

#### Note

• You can save the ID and password to the Web browser.

## **E-mail (SNS Application)**

Displays the screen for using E-mail (IMAP).

#### Preparation

- You must have a connection with the internet using Wi-Fi.
- To use an email service, the corresponding account is required.
- You can use a user account when you have logged in the Owner or User.

## Register an account

- 1 Press the <HOME> button.
- 2 Flick the screen left or right to select the Network contents panel.
- 3 Touch [ ]].
- 4 Touch [ SNS].
- 5 Touch [ [ (mail)].
- 6 Touch [Sign in].
- 7 Enter the Email and Password.

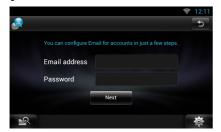

- 8 Touch [Next].
- 9 Enter the IMAP server ,Port and Security type.

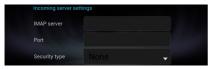

10 Touch [Next].

# 11 Enter the SMTP server ,Port and Security type.

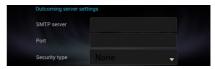

12 Touch [Done].

### **Today Widget**

This function is deleted.

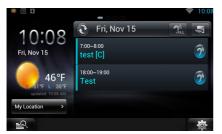

### **Schedule Application**

This function is deleted.

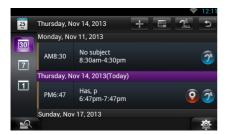

### **Summary Board Widget**

This function is deleted.

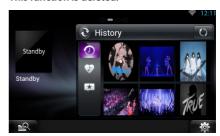

#### **Mixed Media Search**

Streaming Video will not be searched.

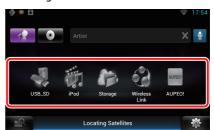

## **S**etting Up

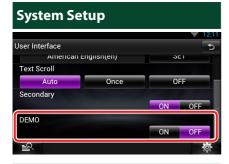

#### **DEMO**

This function is deleted.

## **S**treaming Service Application

#### **AV Browser Application**

This is newly added app of dedicated Web browser to play back streaming video and audio.

#### Preparation

- · You need to connect to Internet.
- 1 Press the <HOME> button.
- 2 Flick the screen left or right to select the Network contents panel.
- 3 Touch [ ]].
- 4 Touch [ AV Browser].

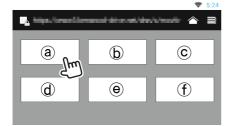

Icons linked with web sites are displayed.

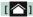

The portal site which shows recommended streaming services is displayed.

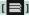

The list of tabs is displayed.

## Play video and audio

1 Select the content you want to play.

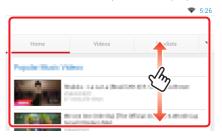

2 Play the content.

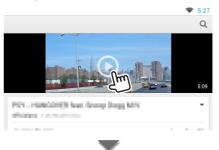

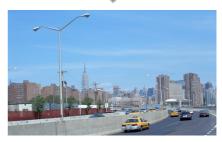

3 Press the <→> button to previous screen.

#### Note

The instruction above is an example of operation.
Actual operation is depended on the streaming service.

## **Streaming Video Application**

This function is deleted.

- 1 Press the <HOME> button.
- 2 Flick the screen left or right to select the Network contents panel.
- 3 Touch [ ].
- 4 Touch [ Streaming Video].

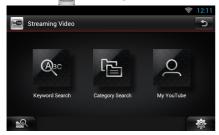

## **F**unctions of the Buttons

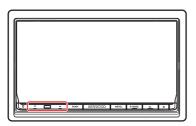

|                | I *MHL    |         |        | ] 848+ |
|----------------|-----------|---------|--------|--------|
| MHOME<br>MHOME |           |         |        |        |
|                |           |         |        | o      |
| 25             |           |         |        |        |
| Õ 💂            | ISSE DIVX | KENWOOD | GARMIN | — □    |

| Name       | Motion                                                                      |  |
|------------|-----------------------------------------------------------------------------|--|
| ▼, ▲ (Vol) | Adjusts volume.                                                             |  |
|            | The volume will go up until 15 when you keep pressing [ $\blacktriangle$ ]. |  |